### 考生网上报名及改报岗位操作说明

一、报名规范

(1)报名方式

考生报名采用网上报名方式进行,考生通过自备电脑登 录报名系统完成报名。科锐国际睿聘招考一体化系统报名网 站为:

https://zhaokao.51ruipin.com/rp-web/#/index/ff80808177ee2c960 177f0bb55f3020d(将网址复制粘贴到浏览器地址栏,请勿直接 点击打开)

(2)设备要求

操作系统:微软系统 Windows7、10、苹果系统 10 以上。

内存:4G(含)以上(可用内存至少 2G 以上)。

网络:需要连接互联网(确保网络正常稳定,带宽 4M 以上)。

硬盘:电脑总存储容量至少 20G(含)以上可用空间。

(3)软件要求

谷歌浏览器最新版本,如低于最新版本请升级浏览器, 软件下载地址: https[://www.google.cn/chrome/](http://www.google.cn/chrome/)

360 浏览器最新版本,如低于最新版本请升级浏览器, 软件下载地址: <https://browser.360.cn/ee/>

#### 二、报名流程

考生在最新版本谷歌浏览器、**360** 浏览器最新版本的地

址栏中输入科锐国际睿聘招考一体化系统网址后进行搜索, 进入系统首页

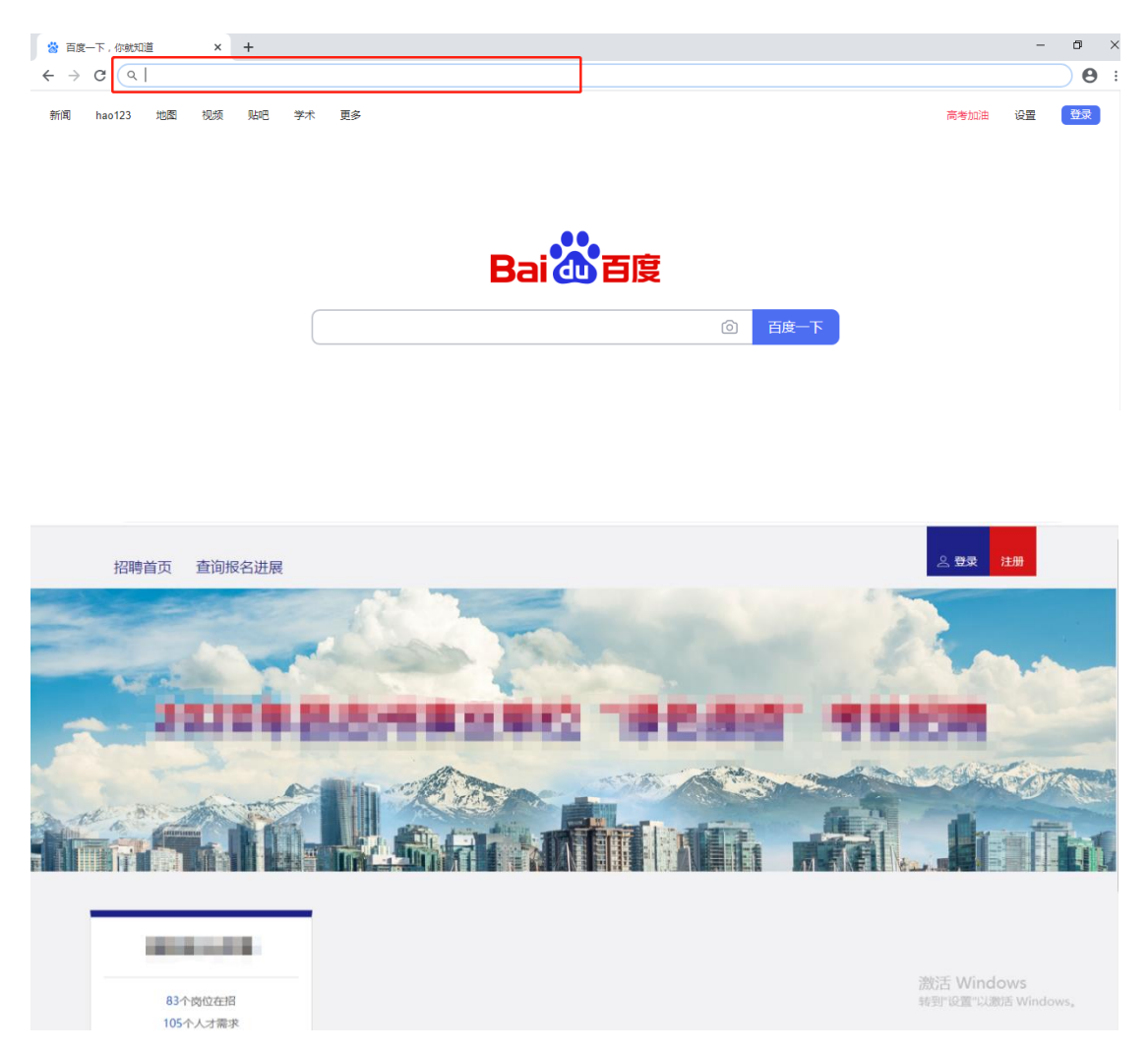

点击"注册"进入考生注册页面,根据信息提示设置用 户名、用户密码、用户密码确认后,点击"获取验证码"。 考生将手机短信上收到的验证码填入到验证码一栏中,点击 "立即注册"完成考生注册

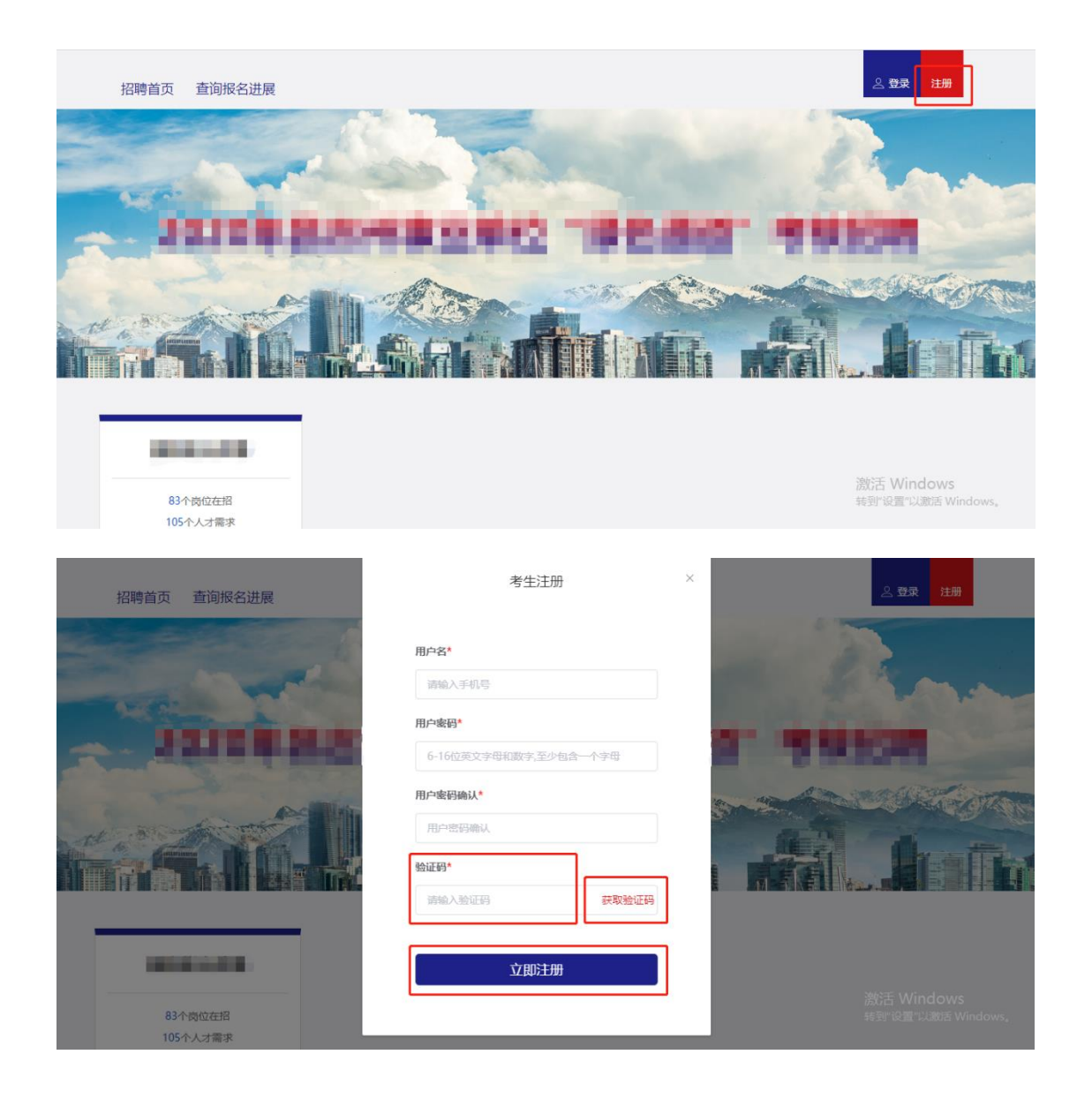

点击科锐国际睿聘招考一体化系统首页的"登录"进入 考生登录页面,考生根据提示输入注册过的用户名、用户密 码、和验证码后,点击"登录"进入系统。此时科锐国际睿 聘招考一体化系统的右上角显示的是考生的用户名

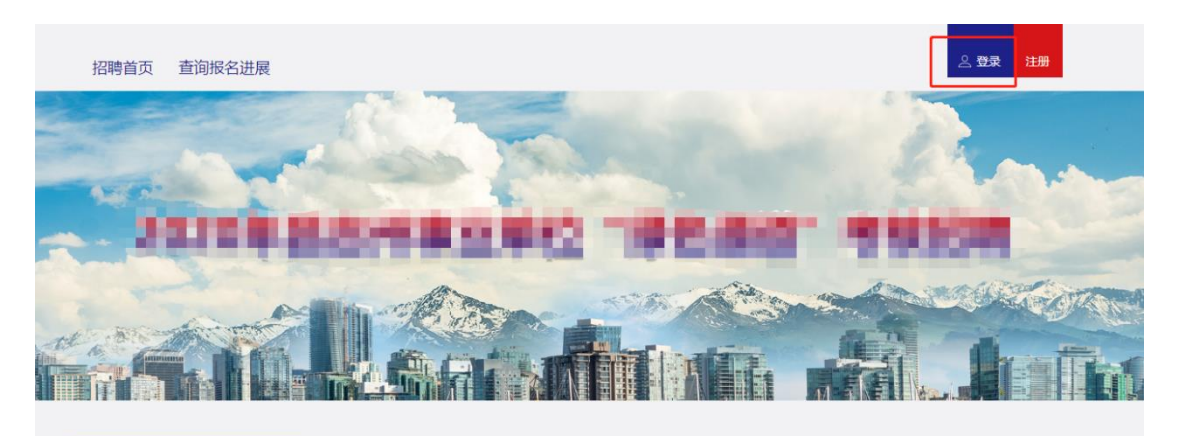

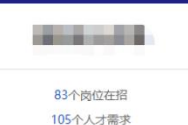

激活 Windows 转到"设置"以激活 Wind

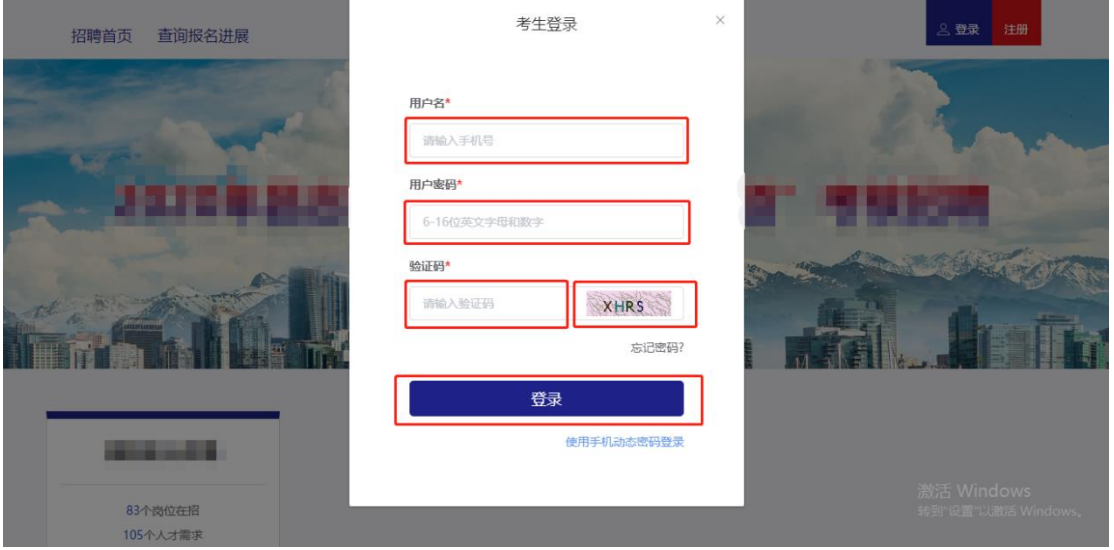

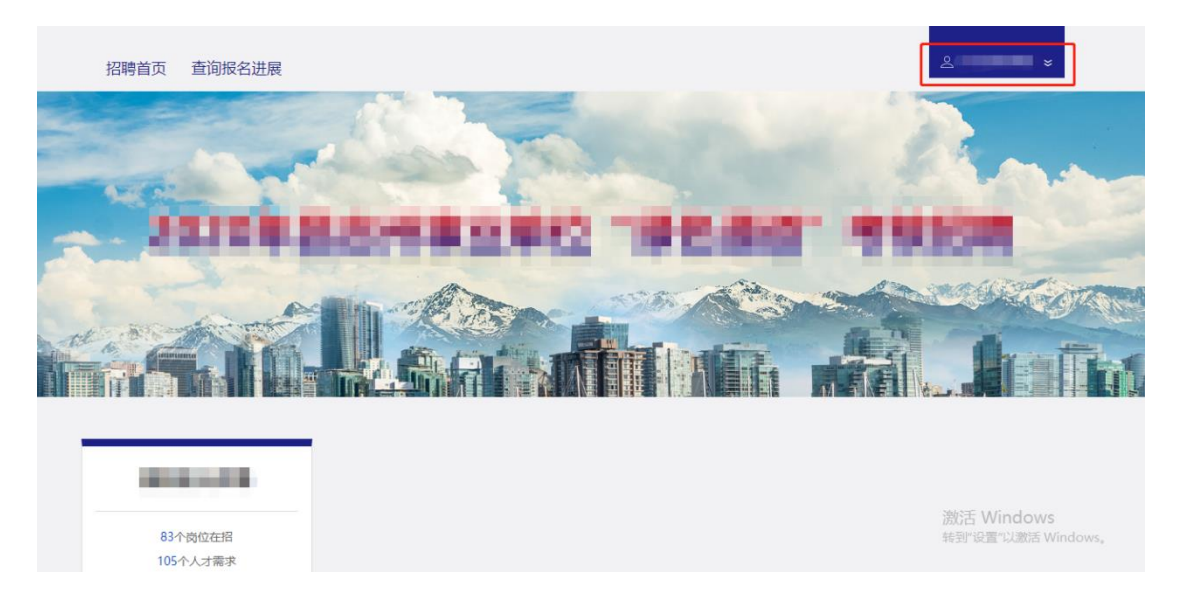

## 点击科锐国际睿聘招考一体化系统列表中的"查看岗位"

进入到招聘公告页面。仔细阅读招聘公告并勾选公告下方的 "已阅读"后出现"查看岗位"。点击"查看岗位"进入岗 位列表

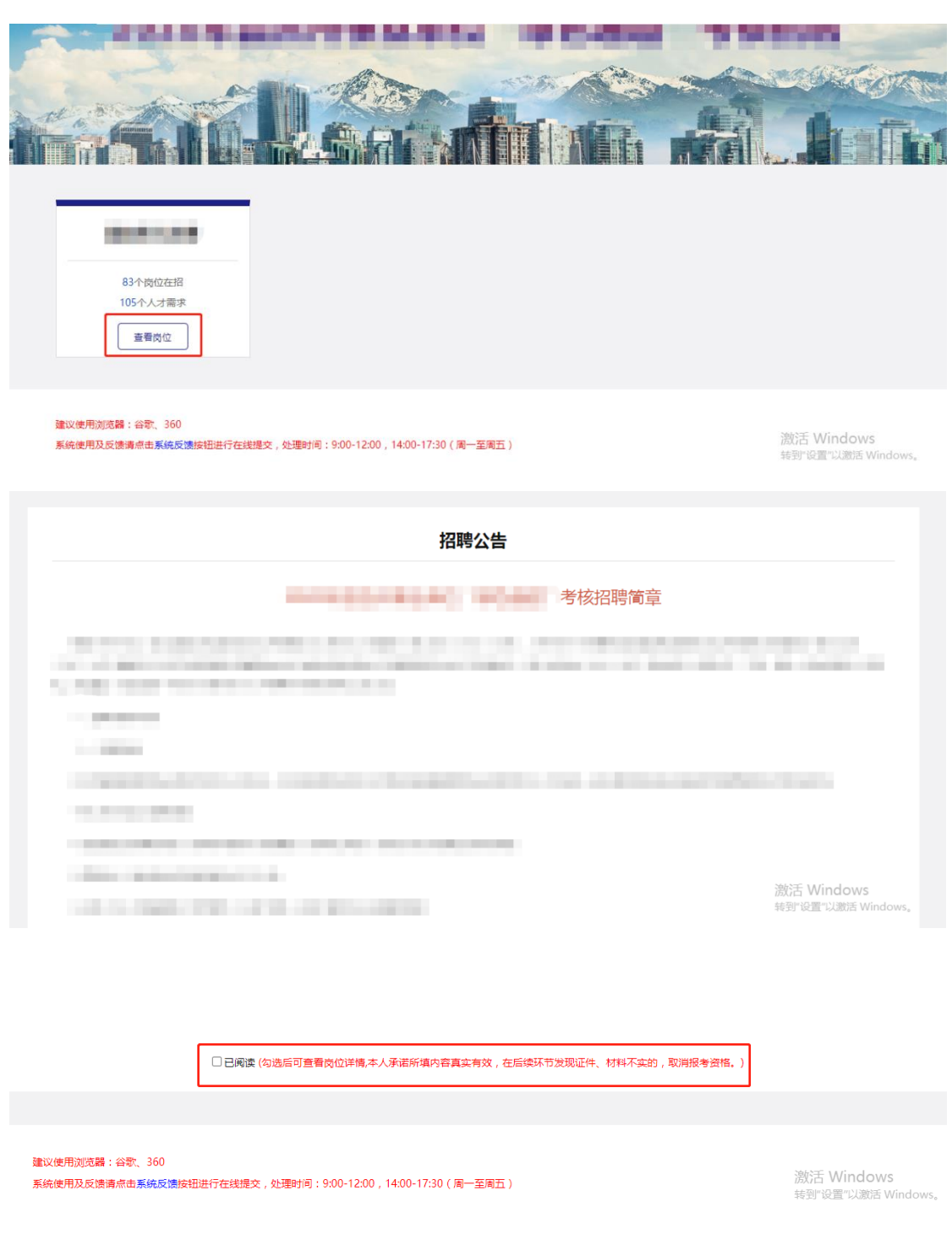

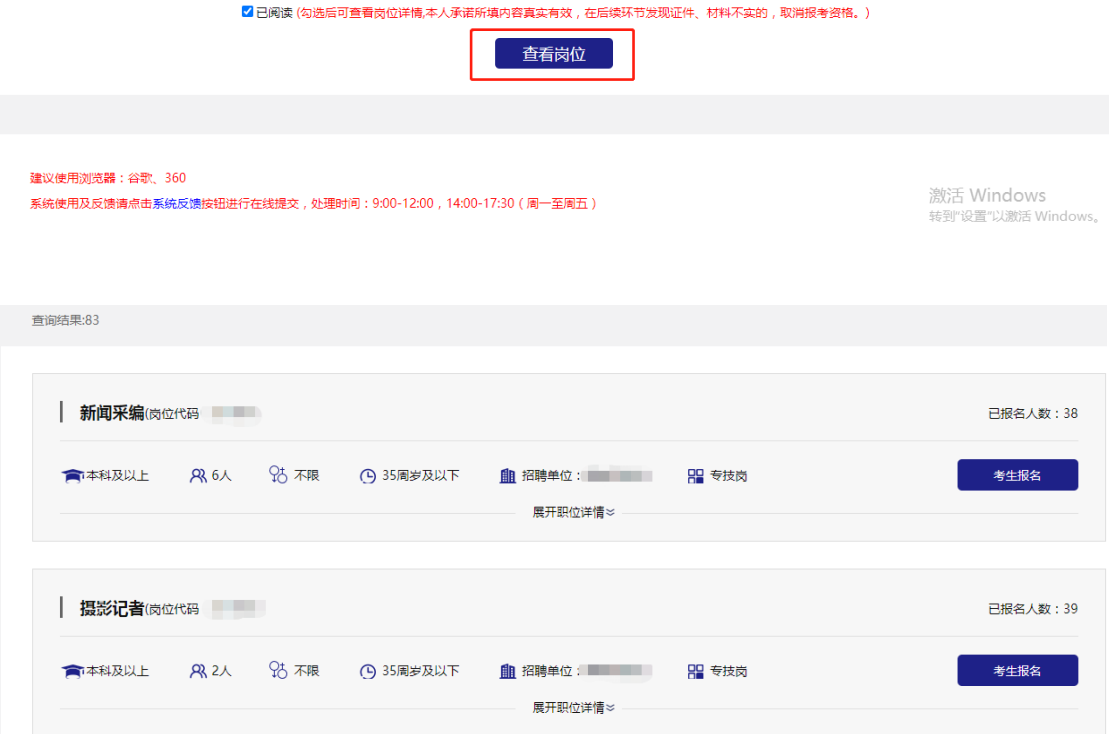

# 点击"展开职位详情"即可查看岗位要求、专业要求

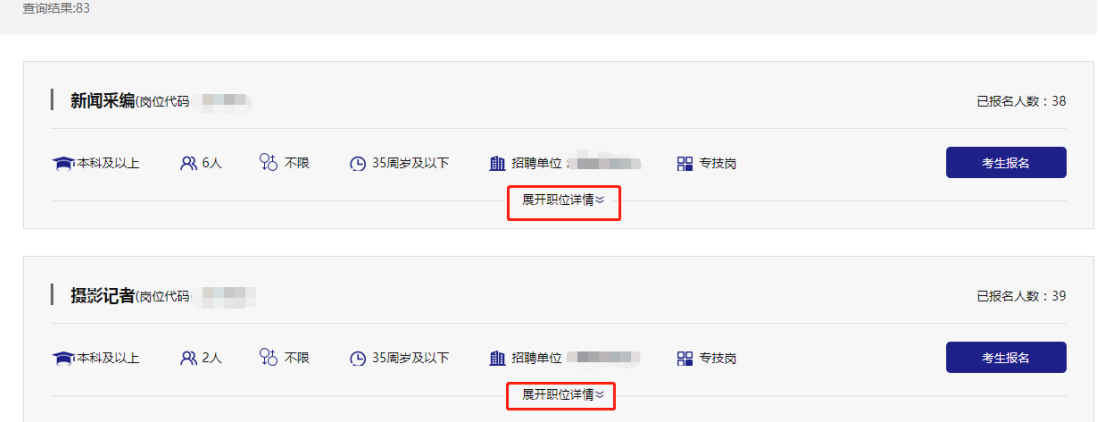

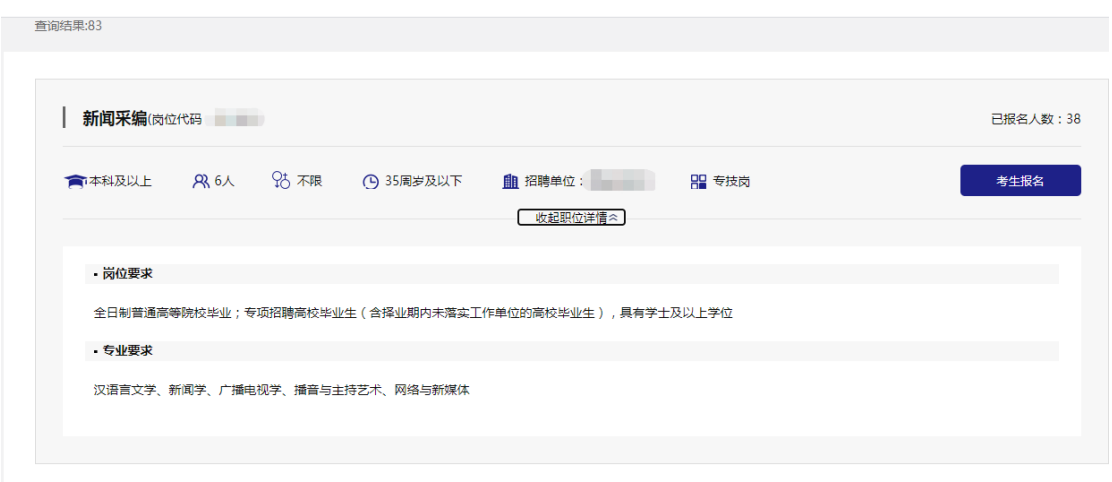

点击右侧的"考生报名",进入报名表填写页面。根据 招聘报名表的提示要求完成相关信息的填写以及文件的上 传,标记为"\*"的选项为必填项

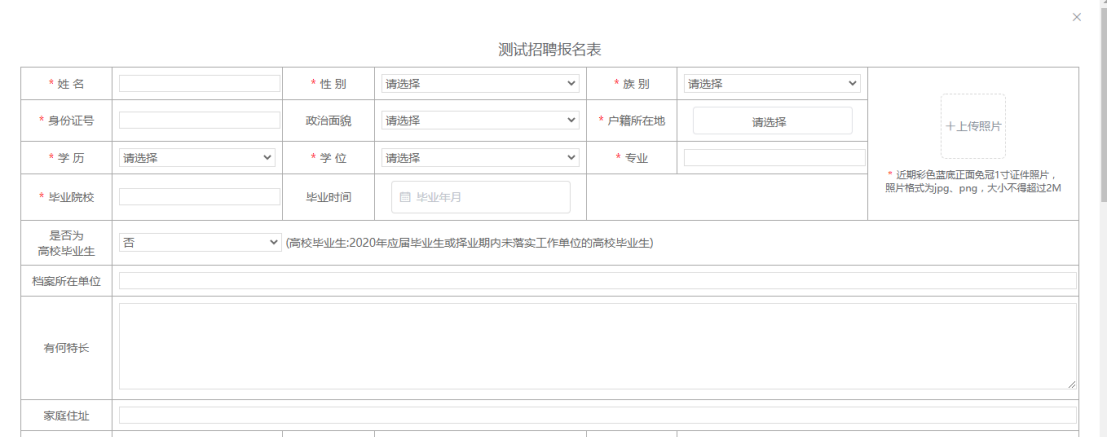

报名表信息填写完成后,点击"报名"即可完成网上报

名

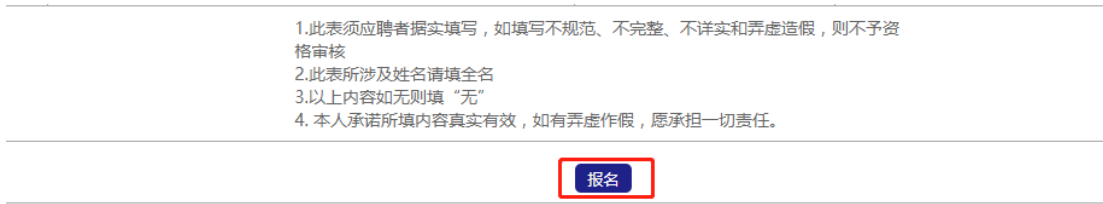

报名成功后,点击页面上方的"查询报名进展",选择 左侧列表栏的"已报名岗位"可查看已经报考岗位的相关信 息,如报名信息尚未进入审查阶段,可根据意愿点击报考岗 位右侧的"取消报名",根据页面提示点击"确认"取消该 岗位报名。取消后考生可以根据意愿选择其他岗位进行报名

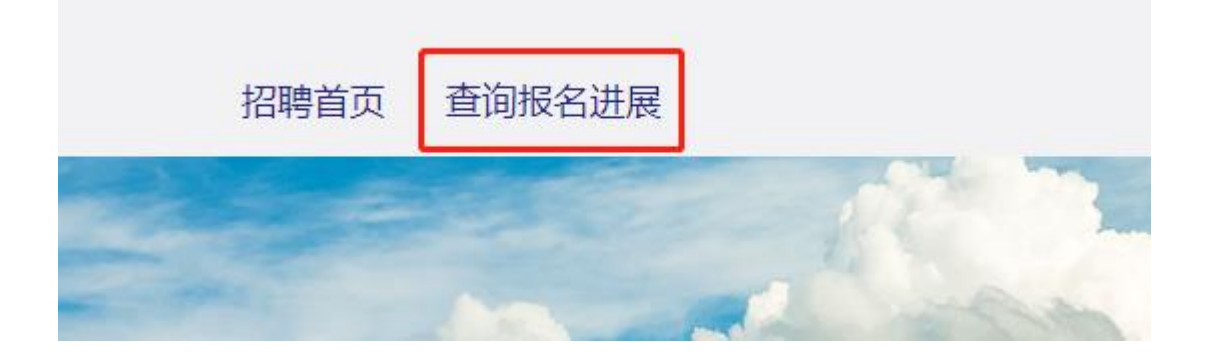

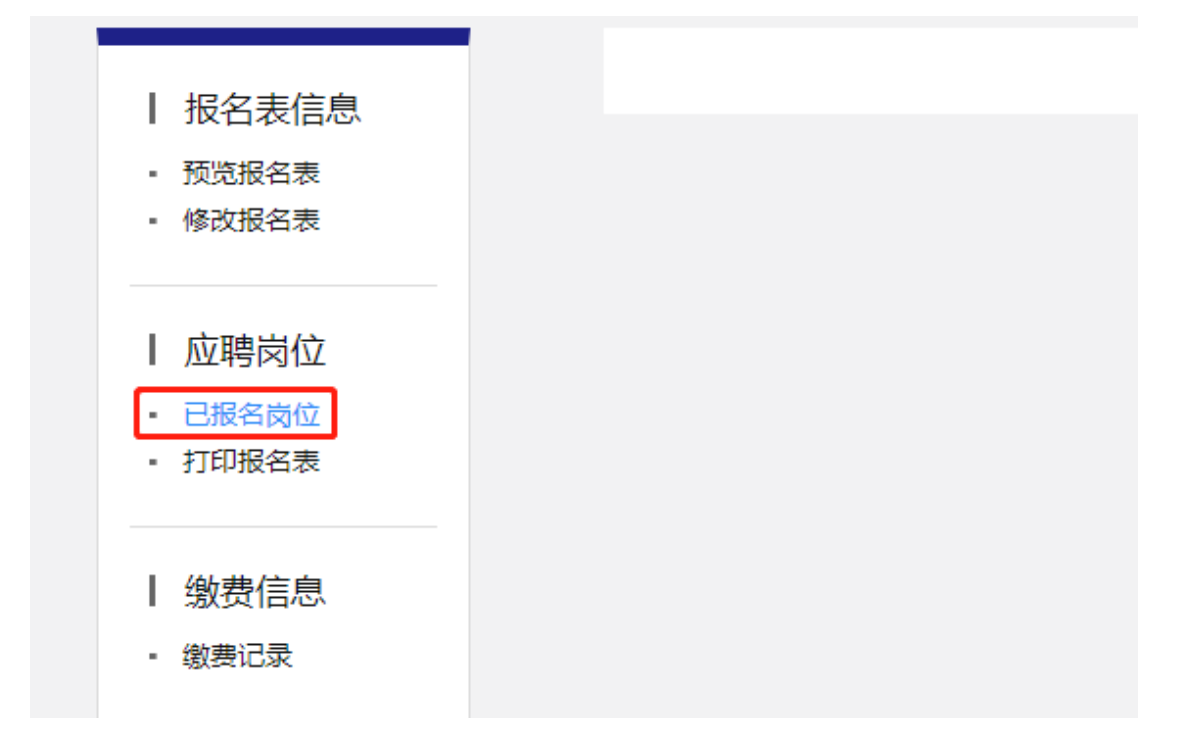

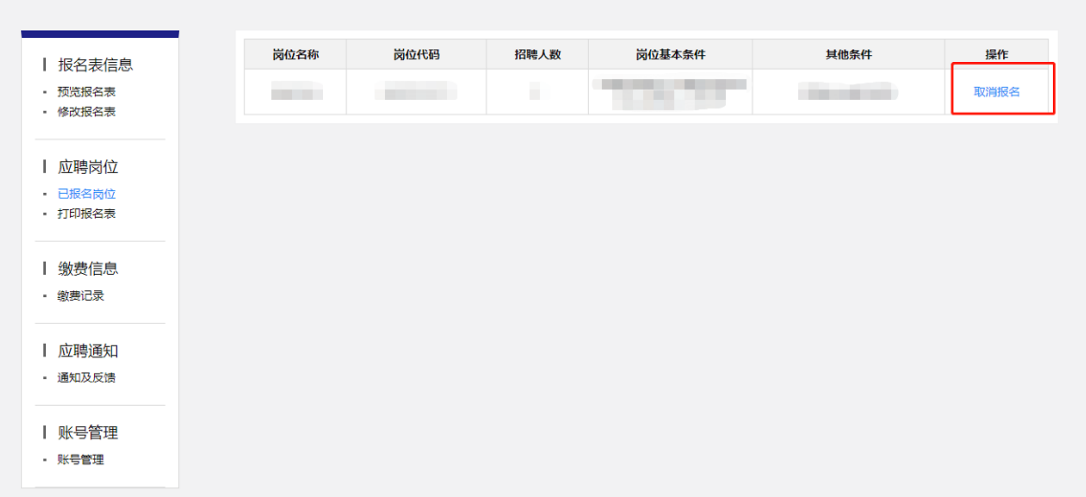

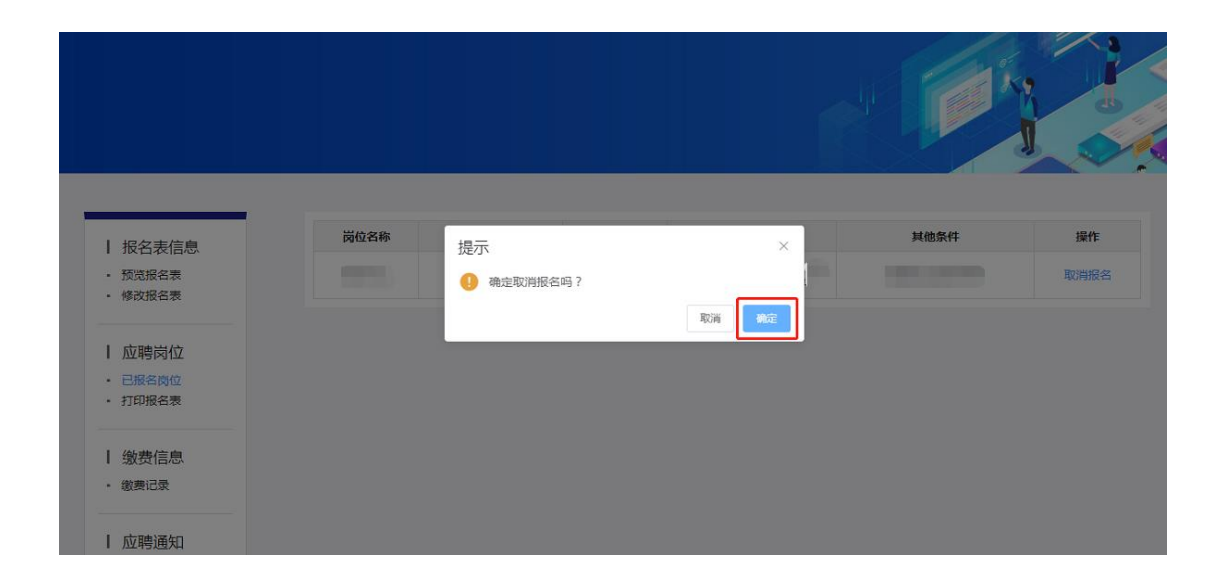

报名信息进入审查阶段后,点击"通知及反馈"查看审 查结果。点击"查看通知"即可查看详细的通知内容,点击 "确定查看"即确认考生已经查看到通知内容。

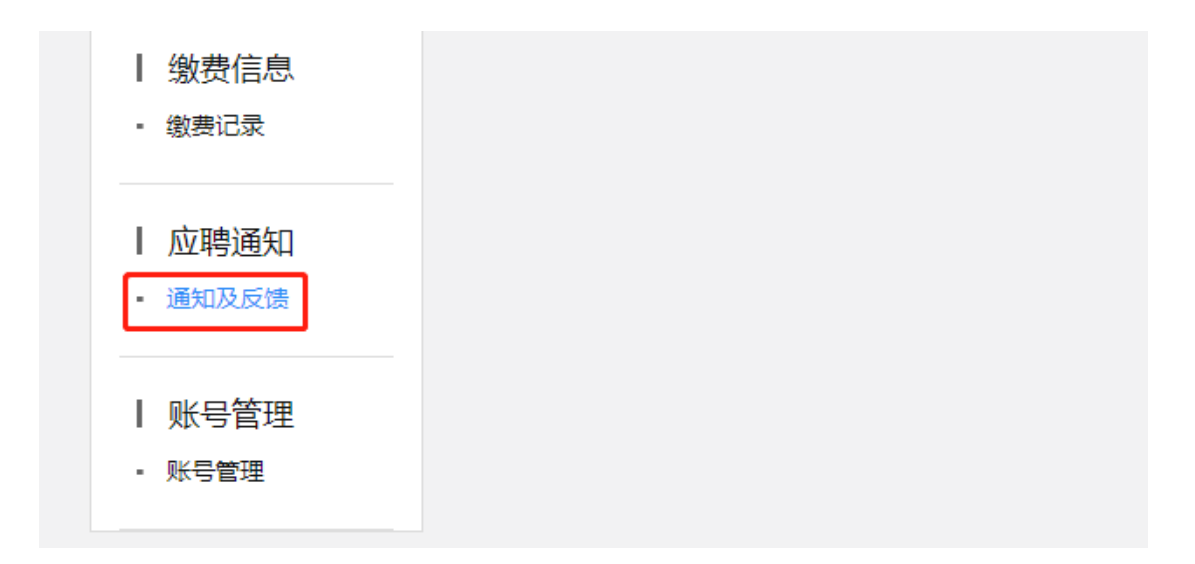

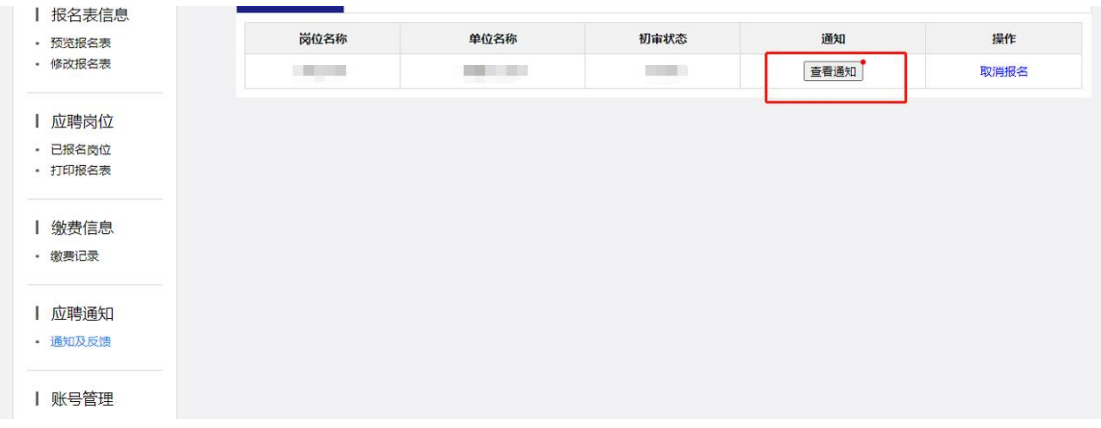

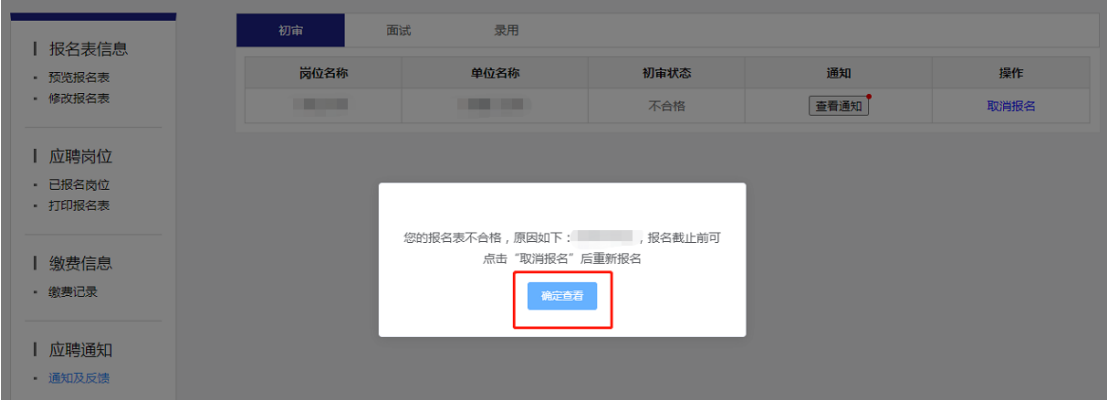

如报名信息未通过审查,在岗位改报时间内可点击报考 岗位列表右侧"取消报名",根据页面提示点击"确认"取 消该岗位报名后,根据"查看通知"中不合格原因的提示, 补充完整相关信息、材料重新进行岗位报名,或根据意愿选

## 择其他岗位进行报名

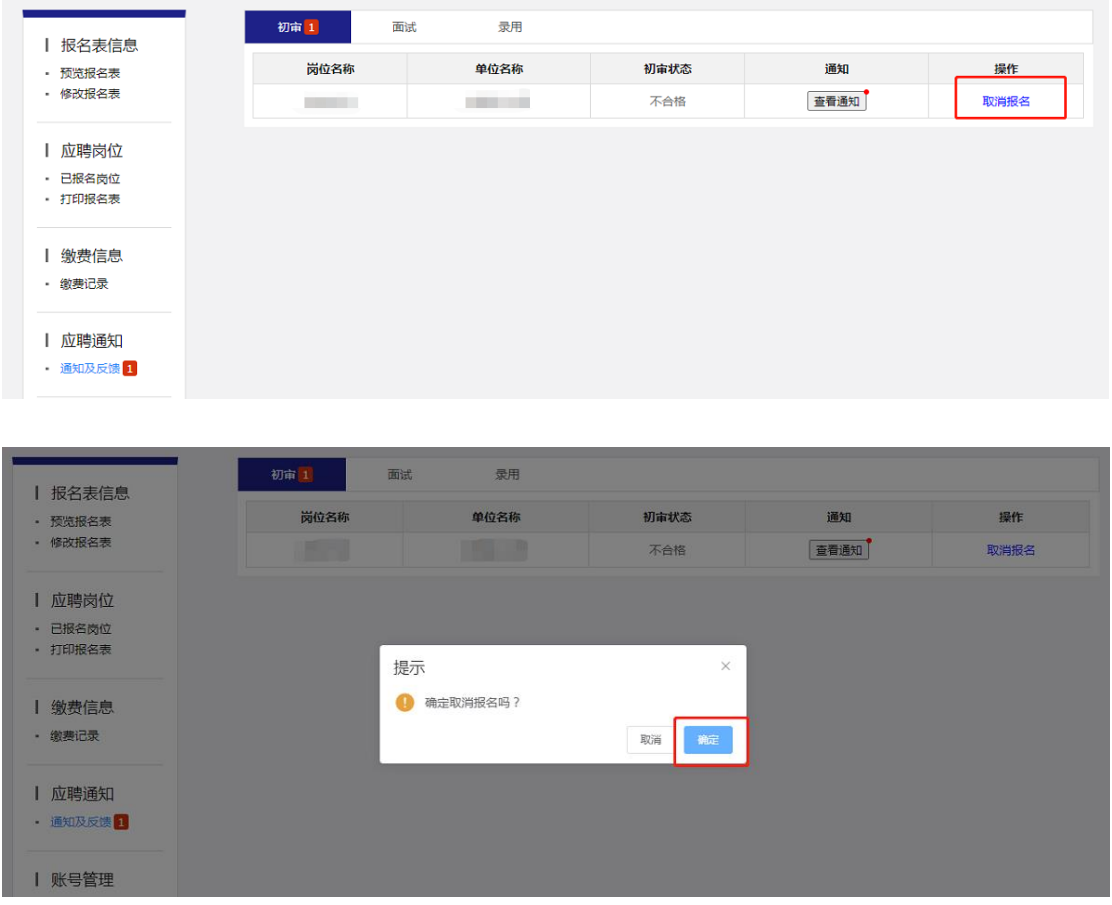

### 三、注意事项

(1)考生个人信息必须真实准确,不得伪造、虚构内 容,如经发现考生信息存在伪造、虚假的情况,将交由主管 单位进行严肃处理。

(2)考生的报名账号,只限考生本人使用,严禁将用 户名、用户密码泄露或者转借给他人。如有违反,所产生的 后果由考生自行承担。

(3)未在规定时间内完成报名的考生,无法参加正常 参加考试,所产生的后果由考生自行承担。